## *Olieverf Effect*

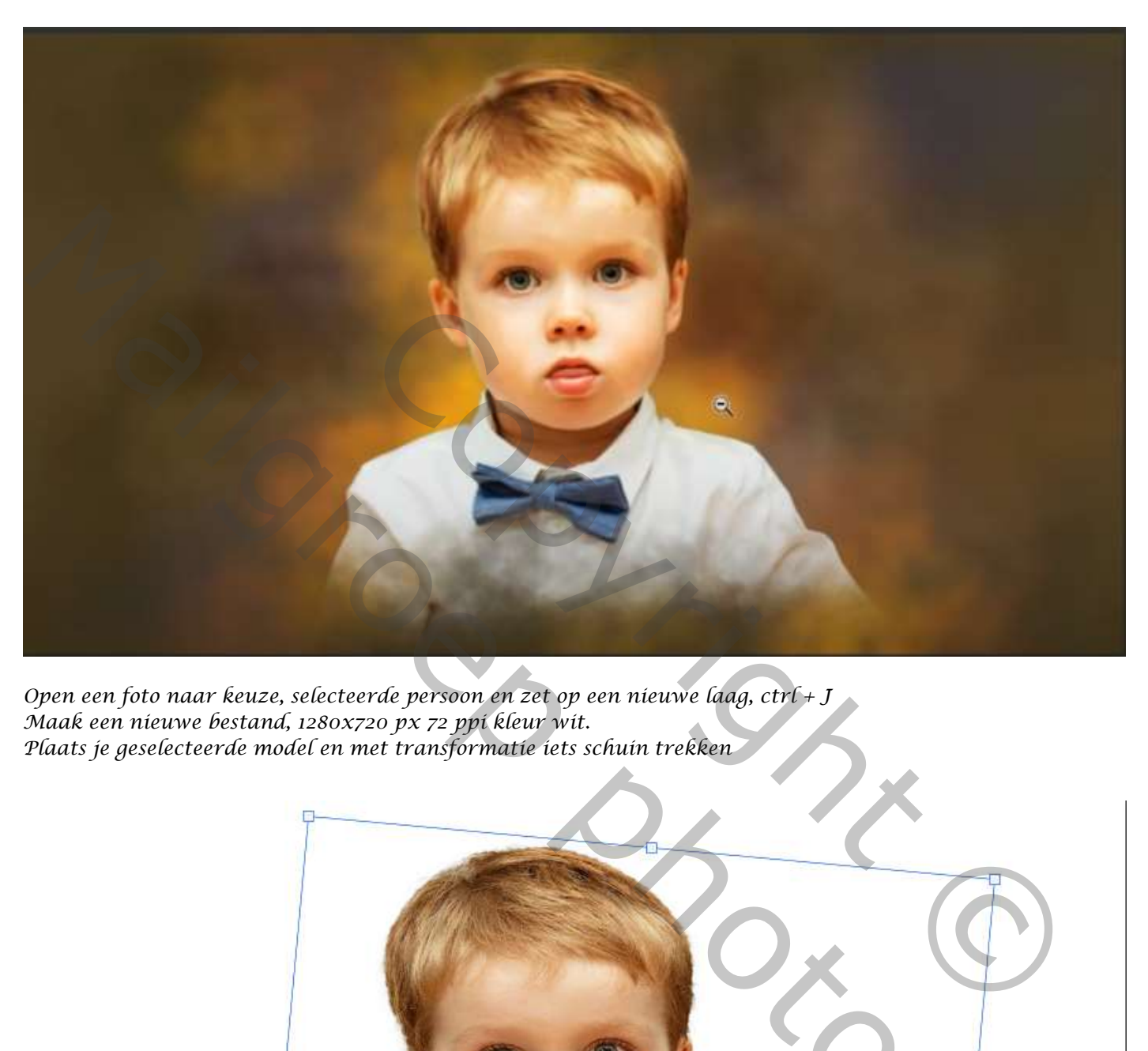

*Open een foto naar keuze, selecteerde persoon en zet op een nieuwe laag, ctrl + J Maak een nieuwe bestand, 1280x720 px 72 ppi kleur wit. Plaats je geselecteerde model en met transformatie iets schuin trekken*

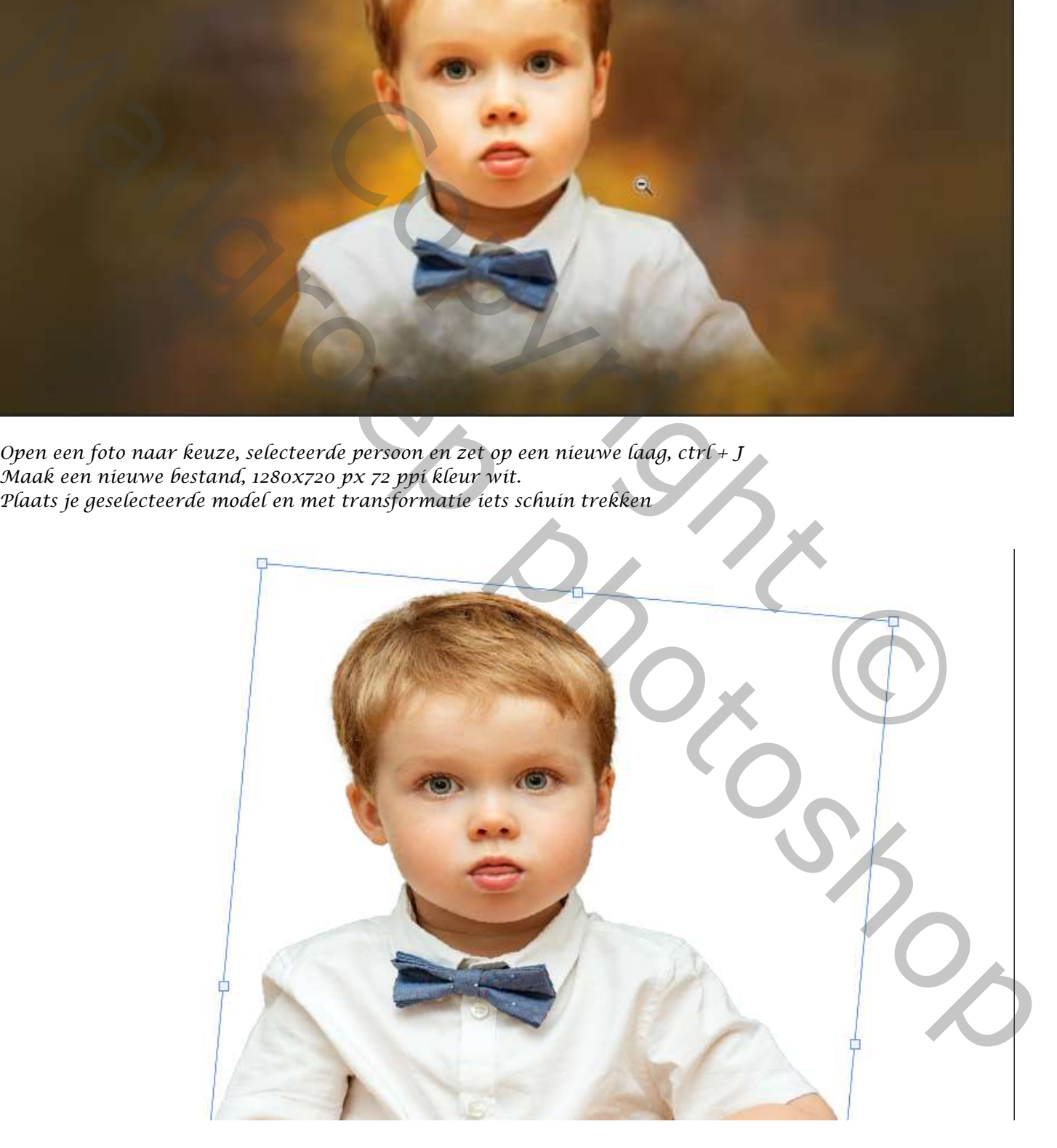

*1*

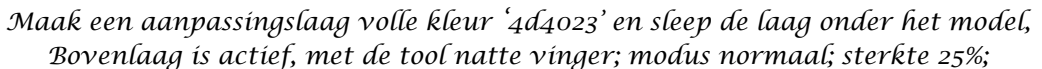

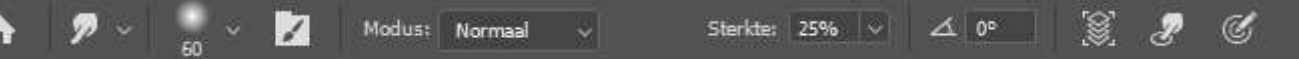

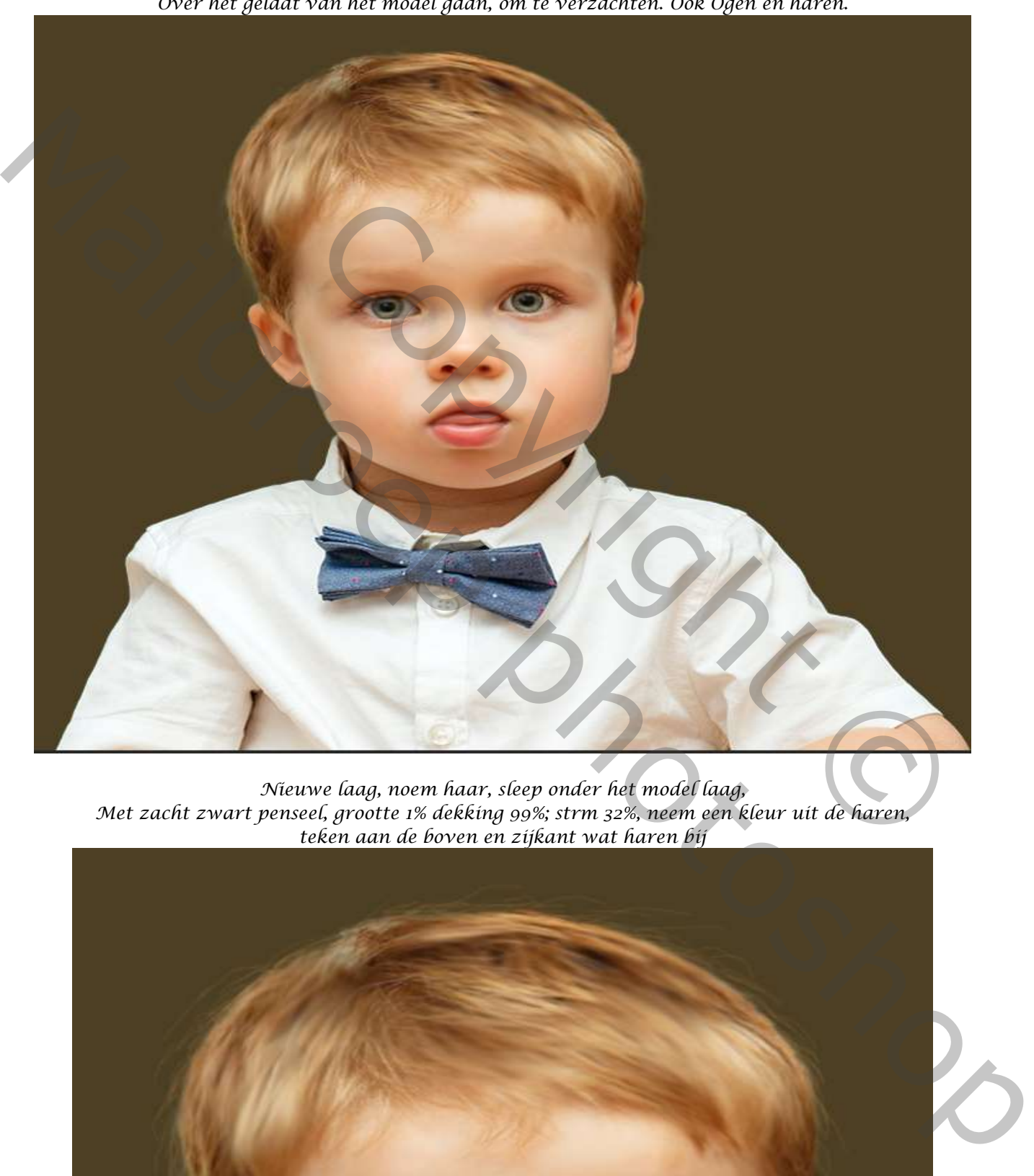

*Over het gelaat van het model gaan, om te verzachten. Ook Ogen en haren.*

*Nieuwe laag, noem haar, sleep onder het model laag, Met zacht zwart penseel, grootte 1% dekking 99%; strm 32%, neem een kleur uit de haren, teken aan de boven en zijkant wat haren bij*

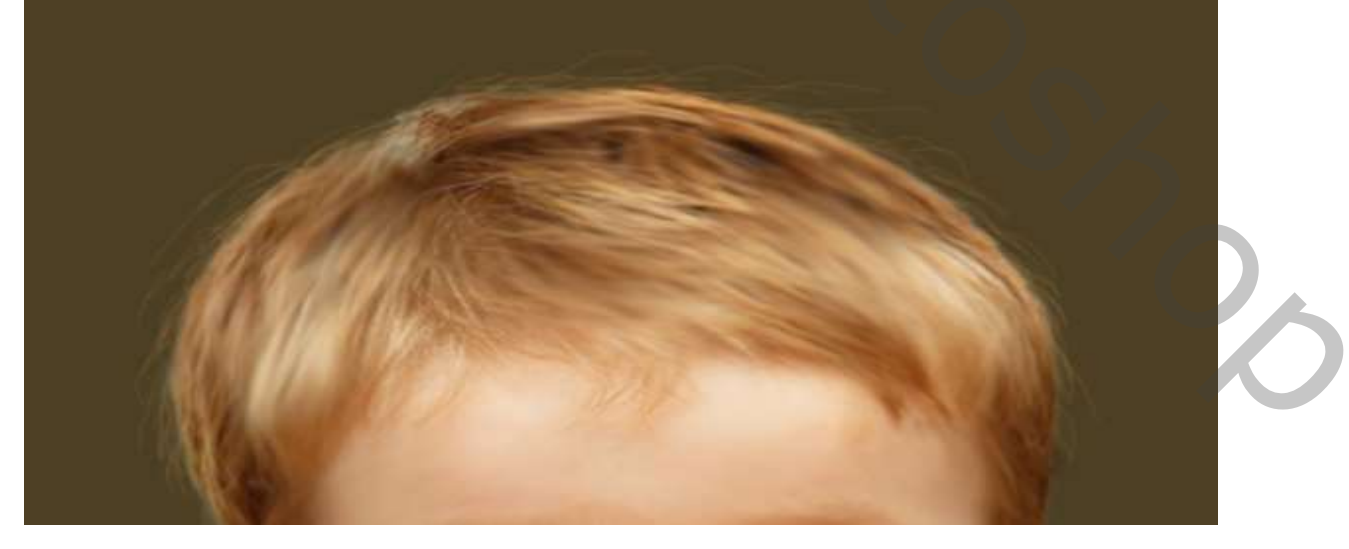

*2*

*nieuwe laag ,plaats boven de kleurvulling, noem textuur; met penselen (bijgeleverd). kleuren en penselen afwisselen, de strm op 1% zetten, hoek en rondingen afwisselen*

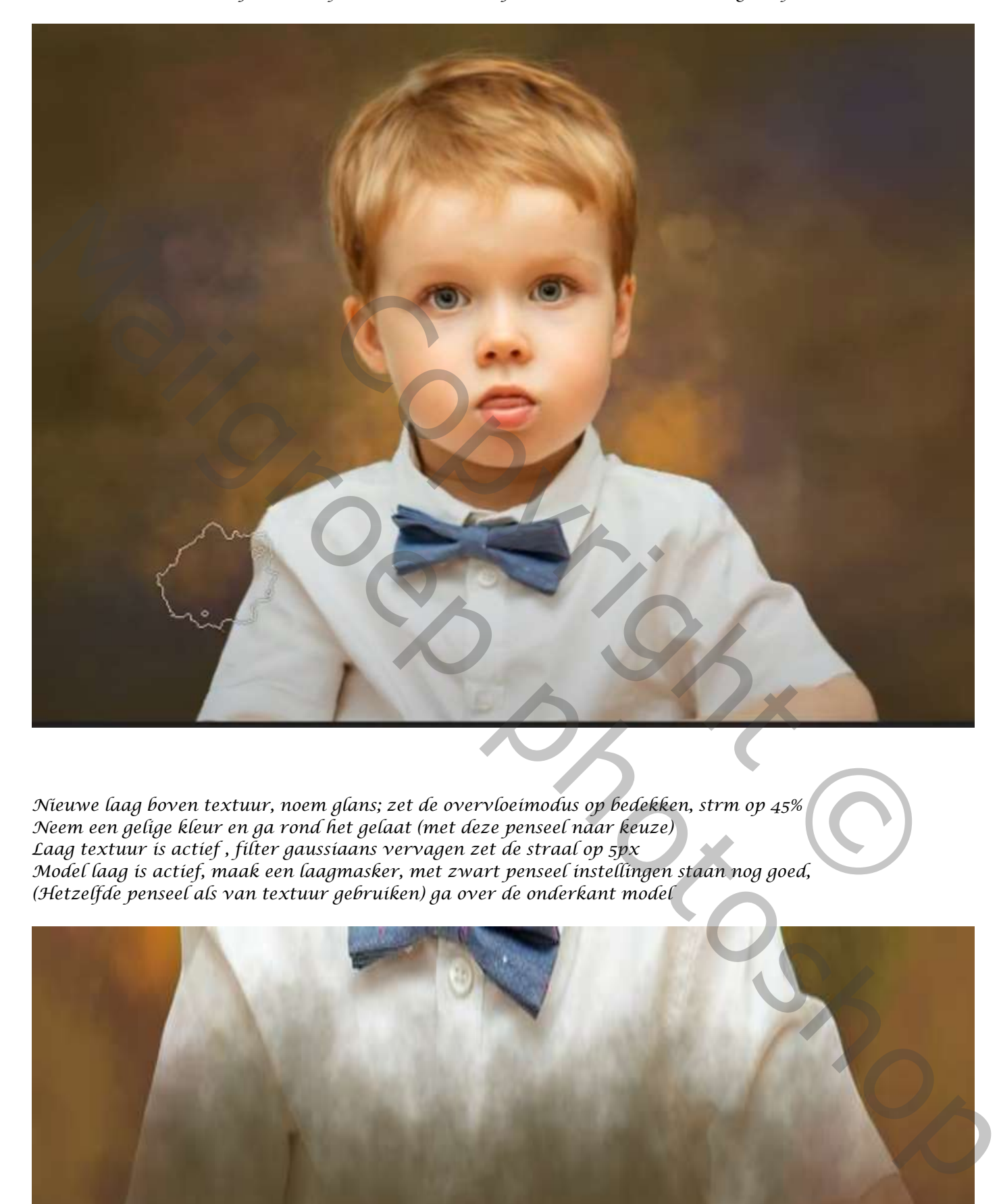

*Nieuwe laag boven textuur, noem glans; zet de overvloeimodus op bedekken, strm op 45% Neem een gelige kleur en ga rond het gelaat (met deze penseel naar keuze) Laag textuur is actief , filter gaussiaans vervagen zet de straal op 5px Model laag is actief, maak een laagmasker, met zwart penseel instellingen staan nog goed, (Hetzelfde penseel als van textuur gebruiken) ga over de onderkant model*

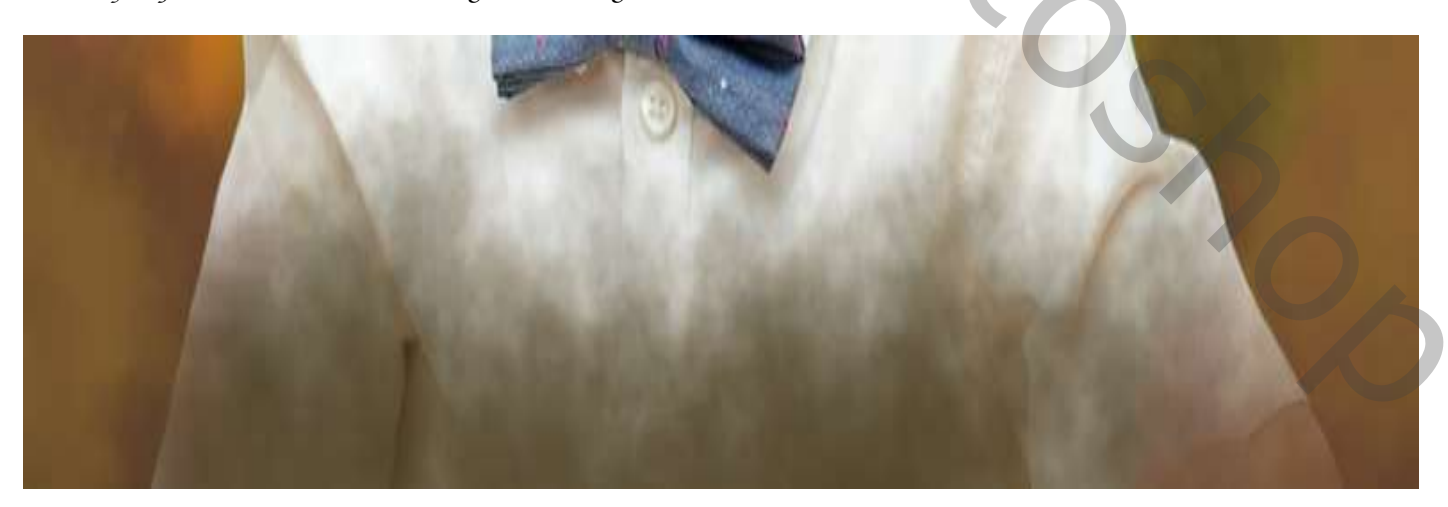

*3*

*Maak een kopie van het model laag, ga naar filter, filtergalerie; zet de instelling (zie voorbeeld)*

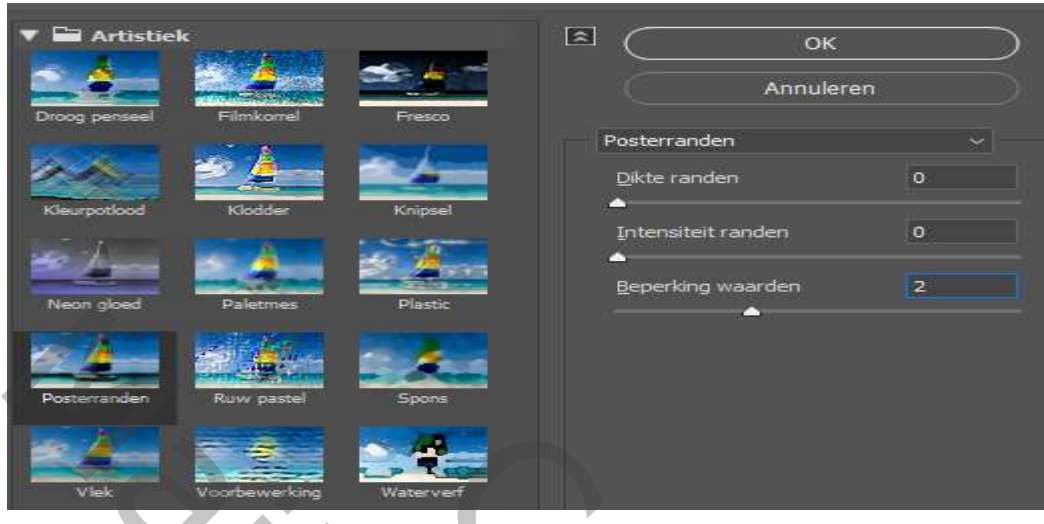

*Zet de laagmodus van deze laag op bedekken, En de laagdekking op 42%.*

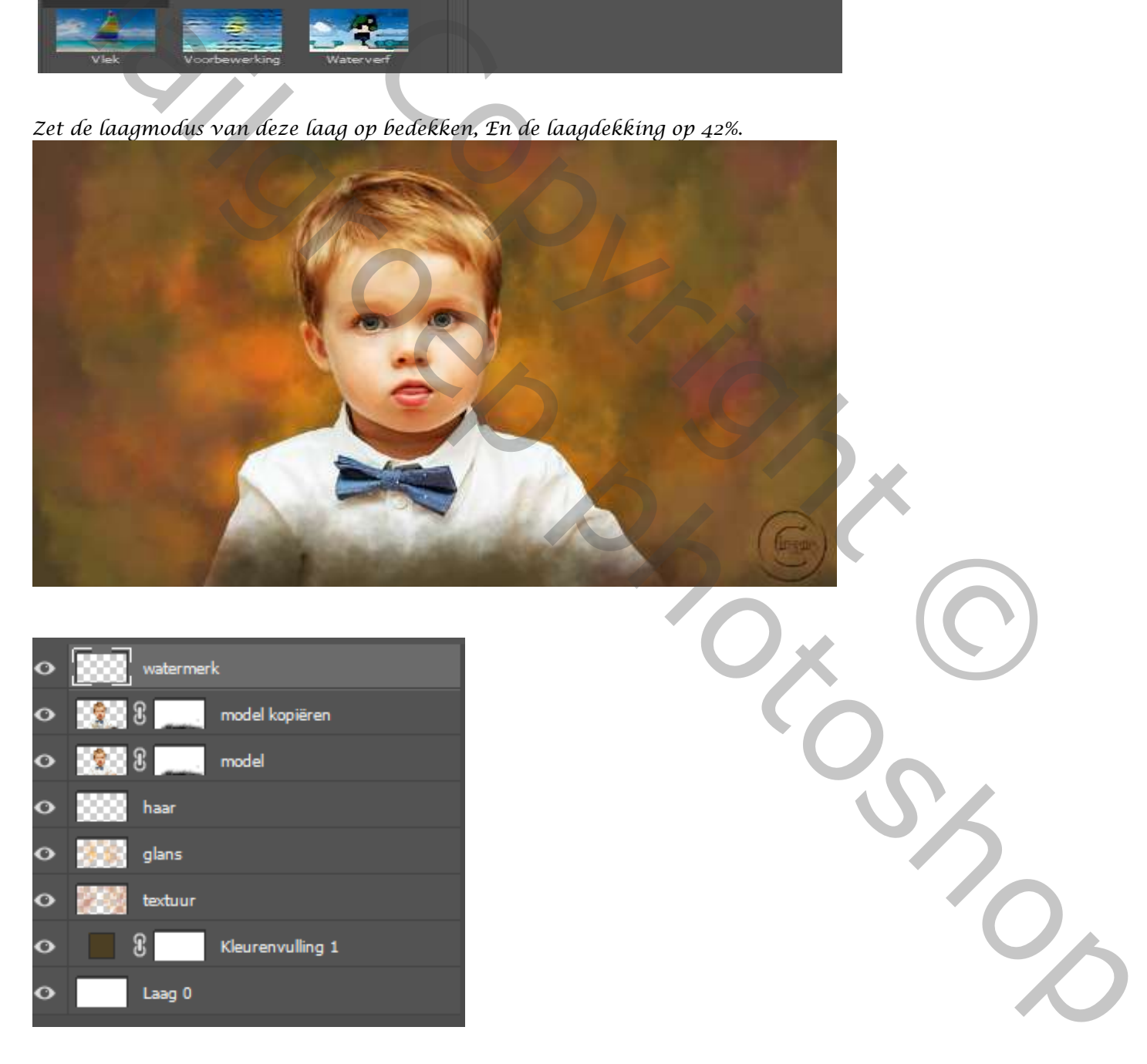

 *Olieverf Effect Ireene*